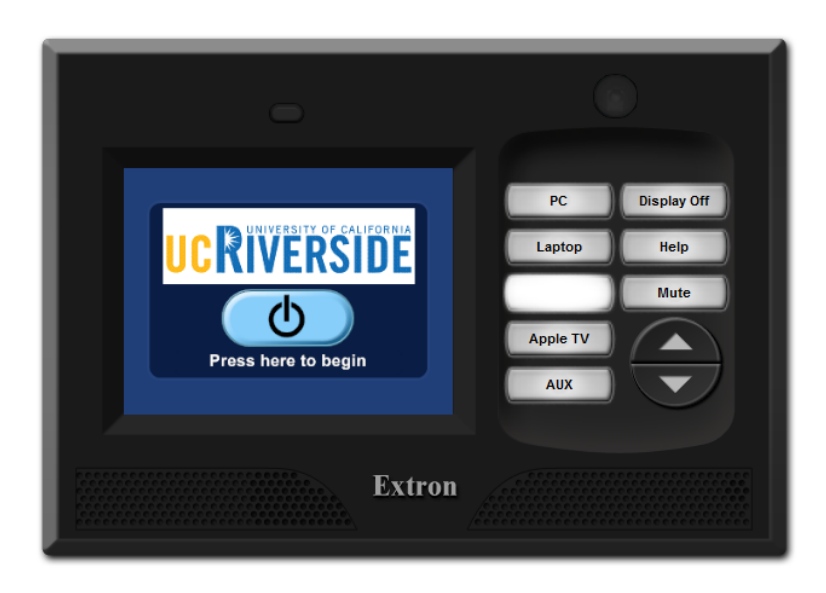

# **Quickstart Guide:**

- 1. Touch the screen to activate it. Once the screen is active, touch '*Press here to begin*.'
- 2. Select a source (*PC, Laptop, Doc Cam, AUX, etc.*).\*
- 3. Select a desired projection display (*Left and/or Right Projector*). \* Controls for each source, if available, will appear in the center of the touch screen.

### **Source/Input Selection:**

The buttons to the right of the touch screen control which source is being sent to the projectors. Specific instructions for each source are listed below:

- **Computer Projection**
	- o For the in-room PC, press the *PC* button. For Laptop use, connect the video & audio cables (located on the top/right side of the podium) and press the *Laptop* button. If necessary, switch the laptop output to mirror displays (usually  $Fn + F8$ ).

• **Blu-ray Player or DVD/VHS Combination Deck** *A Blu-ray player or DVD/VCR Combo deck can be installed upon* 

*request and must be requested prior to your class.* 

- o Press the power button on the Blu-Ray or DVD/VHS Combo deck  $\circledcirc$
- o Press the *AUX* button on the control panel.
- o Select *Blu-ray or DVD/VCR* on the touch screen.
- o Control the DVD, VCR and Blu-ray player using the remote control provided my Multimedia Technologies.

## **Volume Controls**

There are separate controls for microphone volume and program audio volume.

- Microphone volume is controlled by pressing the microphone icon located in the upper-right hand corner of the touch screen
- Program audio is controlled by the knob located on the right side of the control panel.

### **Help Button**

• Press the '*Help'* button for multimedia emergencies.

## **System Shutdown**

- Press the '*Display Off'* button to turn off the projectors.
- Confirm that the system should be shut down by pressing '*Yes*' on the touch screen